### **受験申請入力のご案内**

※使用している画面はデモ画面です。実際と異なる箇所もございますので、ご了承ください。 ※受験申請にはメールアドレスが一人につき一つ必要ですので、事前にメールアドレスをご準備ください。 (公財)日本交通管理技術協会ホームページ内の受験案内ページより受験申請手続きを行ってください。 https://www.tmt.or.jp/safety/index5.html

【申請期間】5月24日(金)午前10時~6月6日(木)午後5時まで

#### 2-1. 受験申請の方法

インターネットからの受付です。

(1) 受験申請者が一度払い込んだ受験手数料(事務手数料及び消費税含む。以下同 じ。)は、両協会の書に帰すべき事由及び台風等大規模災害の影響により試験を実 施しなかった場合を除き、返還しませんので予めご了承ください。 (2) メール受信に関して、ドメイン指定受信設定等をされている方は、受験申込のメ

ールアドレス登録前に「tokyo.tmt@cbt-s.com」からメールを受信できるよう設定 してください。

★申請画面の入力方法は、「受験申請手順」をご参照ください。 「受験申請手順」 (PDF)

受験申請画面はこちら (6月6日(木)午後 5 時まで)

**「受験申請画面はこちら」をクリックしてください。** ※**「受験申請画面はこちら」のボタンは 5月24日(金)午前10時に表示されます。**

**受験申込画面の表示やメールアドレスの登録ができない場合は、ご使用の機種の推奨環境 が対応できない可能性がございますので、パソコンで再度実施していただき、それでもでき ない場合は、下記までお問い合わせください。** 試験事務局 (03-6228-1767)

令和6年5月24日(金)午前10時以降になっても「受験申請画面はこちら」の 表示がされない場合は、ブラウザの「更新」ボタンを押してください。 (Windowsのパソコンをご使用の方はキーボード上の「Shift」を押しながらF5を押 すなど更新してください。)

# **1.受験申込み**

■ 受験申込み

受験申込み

こちらは受験お申込みページです。以下のボタンより、次へお進みください。

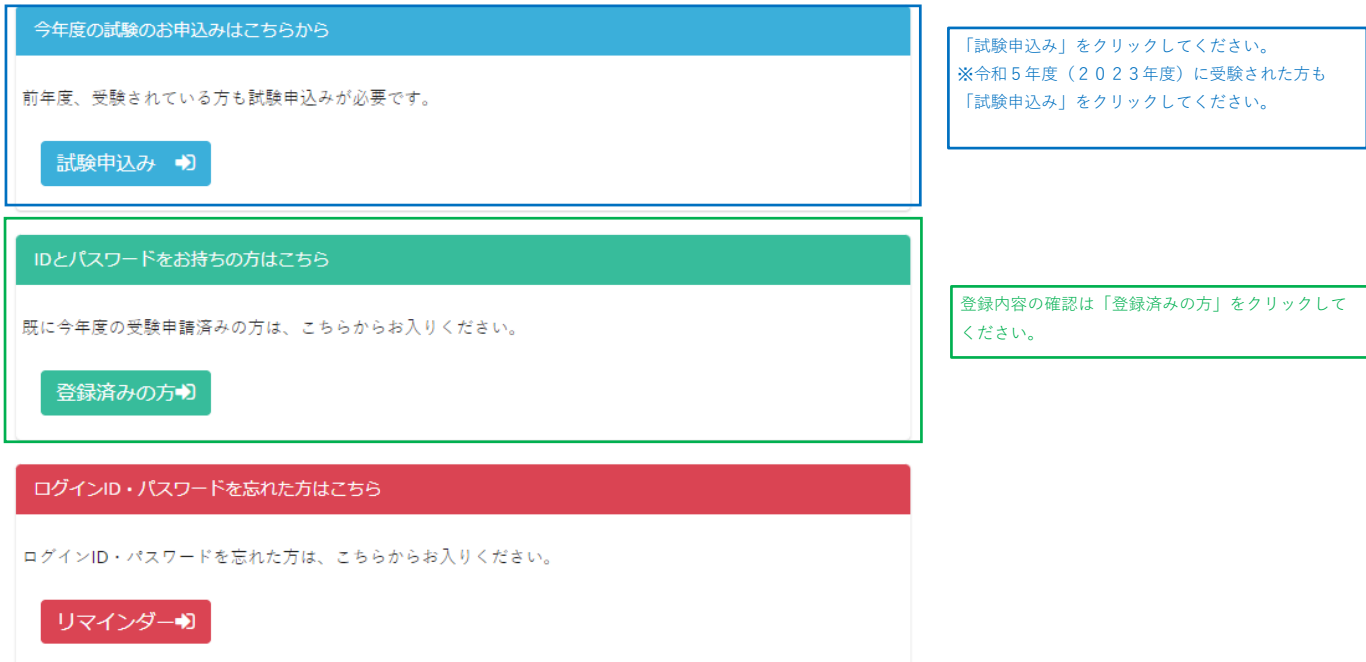

### **2.個人情報保護方針**

個人情報保護方針

#### ○ 個人情報の取扱いについて

1. 一般財団法人日本車両検査協会(以下「日本車両検査協会」といいます。)及び公益財団法人日本交通管理技術協会(以下「日本交通管理技術協会」といいます。) (以下合わせて「両協会」といいます。)は、個人情報について、「個人情報の保護に関する法律」及び日本車両検査協会又は日本交通管理技術協会の定める「個人情報取扱規 程」に基づいて適切に取り扱います。

2. 両協会は、知り得た氏名、住所その他の個人情報を自転車技士及び自転車安全整備士の試験実施業務(受験申請受付、受験資格の確認、試験実施、合否判定、登録、資格付与 及び 通知)及びこれに付随する業務を行うために利用します。 また、日本車両検査協会は、自転車技士に係る個人情報を自転車技士資格の更新業務(更新申請受付、登録事項の変更、資格更新、通知等)を行うため、日本交通管理技術協

会 は、自転車安全整備士に係る個人情報を自転車安全整備店業務(登録、登録更新、登録事項の変更、再登録、登録の取消し)、点検整備済TSマークに関する調査、点検整 備済 TSマーク付帯保険に関する事務を行うために利用します。

- 3. 両協会又はそのいずれかの者は、知り得た個人情報を自転車技士及び自転車安全整備士制度の改善のためのアンケート及び調査・研究の資料として利用することがあります。 なお、アンケート及び調査・研究の結果の発表に際しては、個人が特定できないように処理します。
- 4. 両協会又はそのいずれかの者は、上記の各種業務の一部の業務を第三者(以下「受託者」といいます。)に委託することがあります。 この場合、両協会又はそのいずれかの者は、受託者に対して委託した業務を遂行するために必要となる範囲で、知り得た個人情報の全部又は一部を提供し、受託者は提供され た当該個人情報を利用することがあります。
- 5. 両協会は、「個人情報の保護に関する法律」に規定されている場合を除き、受験者本人の同意を得ることなく当該受験者の個人情報を他の目的で利用又は第三者に提供すること はありません。
- 上記記載の個人情報の取扱いについてご確認をいただき、同意いただける場合は「同意する」を選択してください。

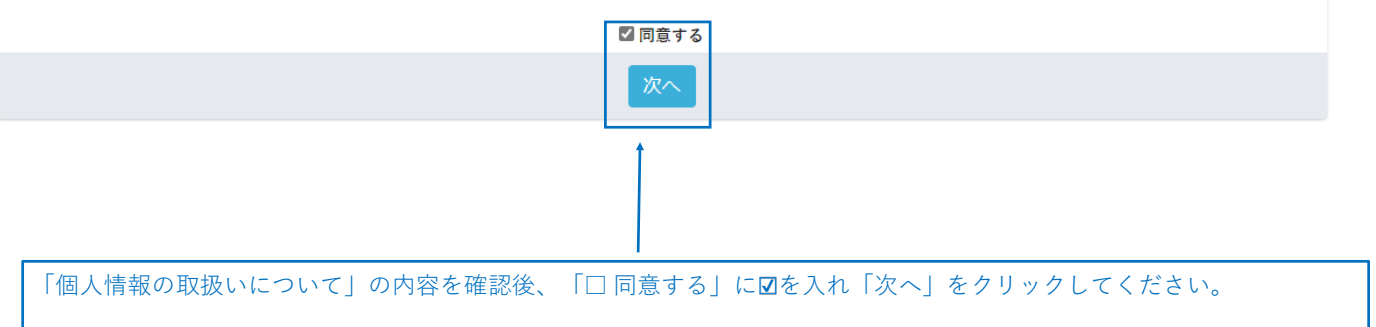

### **3.事前メール登録**

事前メール登録

1 検定のお申込みには、受験者登録が必要となります。 (受験者登録は無料です。) step1. メールアドレスの登録 下の入力フォームにメールアドレスを入力し、「登録する」ボタンを押して登録を開始してください。  $\rightarrow 0 -$ ' ールアドレスをご利用の場合は、迷惑メール扱いされている場合も想定されますので、迷惑フォルダなどをご確認ください。 step2. 本登録 (基本情報の登録) step1で登録していただいたメールアドレス宛に、本登録用のURLを記載したメールをお送りしますので、手順に従い本登録の手続きを行って ください。 step3. マイページ登録完了 マイページへログインするためのログインIDとパスワードが取得され、マイページ登録が完了します。<br>次回以降は、ログイン画面からログインID・パスワードを入力してマイページをご利用いただけます。<br>ログインID・パスワードをお持ちの方はこちらよりログインしてください。 step4. 試験のお申込み マイページ上から、お申込み項目をお選びください。 セキュリティ設定のためユーザー受信拒否と認識されているか、<br>お客様が迷惑メール対策等で、ドメイン指定受信を設定されている場合に、<br>メールが正しく届かないことがございます。<br>以下のドメインを受信できるように設定してください。 tokyo.tmt@cbt-s.com 事前メール登録 ▼は必須項目です。 メールアドレス daiko7@tokyo.tmt.or.jp **メールアドレスとメールアドレス(確認用)を** こで入力されたメールアドレス宛に本登録用のURLを送信します。 **入力し「登録する」をクリックしてください。** メールアドレス (確認用) daiko7@tokyo.tmt.or.jp ※**同じメールアドレスを入力** 登録する ■ 事前メール登録

#### 事前メール登録

✔ 事前メール登録が完了致しました。 **お使いのメールソフト等で 受信確認をしてください。** ご登録いただいたメールアドレス宛に、本登録用のURLが記載されたメールを送信しました。 本登録用のURLにアクセスし、本登録を完了させて下さい。 **Q**もしメールが届かない場合は ※「事前登録完了メール」が届かない場合は、迷惑メールとして受信されている可能性がありますので、 迷惑メールフォルダー等をご確認ください。 ログイン画面に戻る

#### <マイページ事前登録完了メール内容>

#### 件名:「自転車技士・自転車安全整備士試験」マイページ事前登録完了メール

#### 「自転車技士・自転車安全整備士試験」受験を希望される受験者様へ

マイページ事前登録が完了しました。 メールに記載されているURLをクリックすると基 下記の URL より本登録を完了してください。 本登録入力画面が開きます。 ※この部分にURLが記載されます URL をクリックしてもリンク先が開かない場合は、添付されている URL を 基本登録入力画面が開かない場合の対処法 すべてコピーしてブラウザの URL 欄に貼り付けてください。 このURLはあなた専用のURLです。 2日以内に本登録を完了してくださるようにお願い致します。 (2日経過すると上記 URL へはアクセスできなくなりますので、ご注意ください。) 《注意事項》 1.受験申請最終日6月6日(木)の午後5時までに、本登録及び受験申込を完了してください。 完了していない場合は、受験はできません。 2.受験手数料等の支払期限は、受験申込完了の翌日から2日以内です。 3.推奨環境情報  $\blacksquare$ Windows: 7, 8.1, 10 Android:  $4.4 \sim 8x$ iOS: 8, 9, 11 ■ブラウザ IF:11 以上 Microsoft Edge Google Chrome: 62 以上 Safari: 9 以上 ■JavaScript 設定:有効 ■Cookie 設定:有効 ※推奨以外の OS、ブラウザをご利用の場合、コンテンツが正しく表示されない場合がございます。 ※推奨環境を満たしている場合であっても、ご利用のブラウザ・端末設定等によりコンテンツが正しく表示されない場合がございます。 ※推奨環境は動作を保証するものではございません。ご利用の端末環境や通信環境、他ソフトウェアなどの影響により正常に動作しない場合がございます。 このメールに心当たりのない方は、速やかにこのメールを破棄してください。 【白転車技十·白転車安全整備十試験】 https://www.tmt.or.jp/safety/index5.html 【受験申請に関する問合せ】 公益財団法人 日本交通管理技術協会 電話: 03-6228-1767 E-mail: mailbox@tokyo.tmt.or.jp 

> ※ **上記メールを受信できない場合は、迷惑メールとして受信している可能性がありますので、 迷惑メールフォルダー等をご確認ください。**

## **3.基本情報等の登録**

[必須]と表示されている項目は必ず入力してください。

### **(1)ログインID・パスワードの設定**

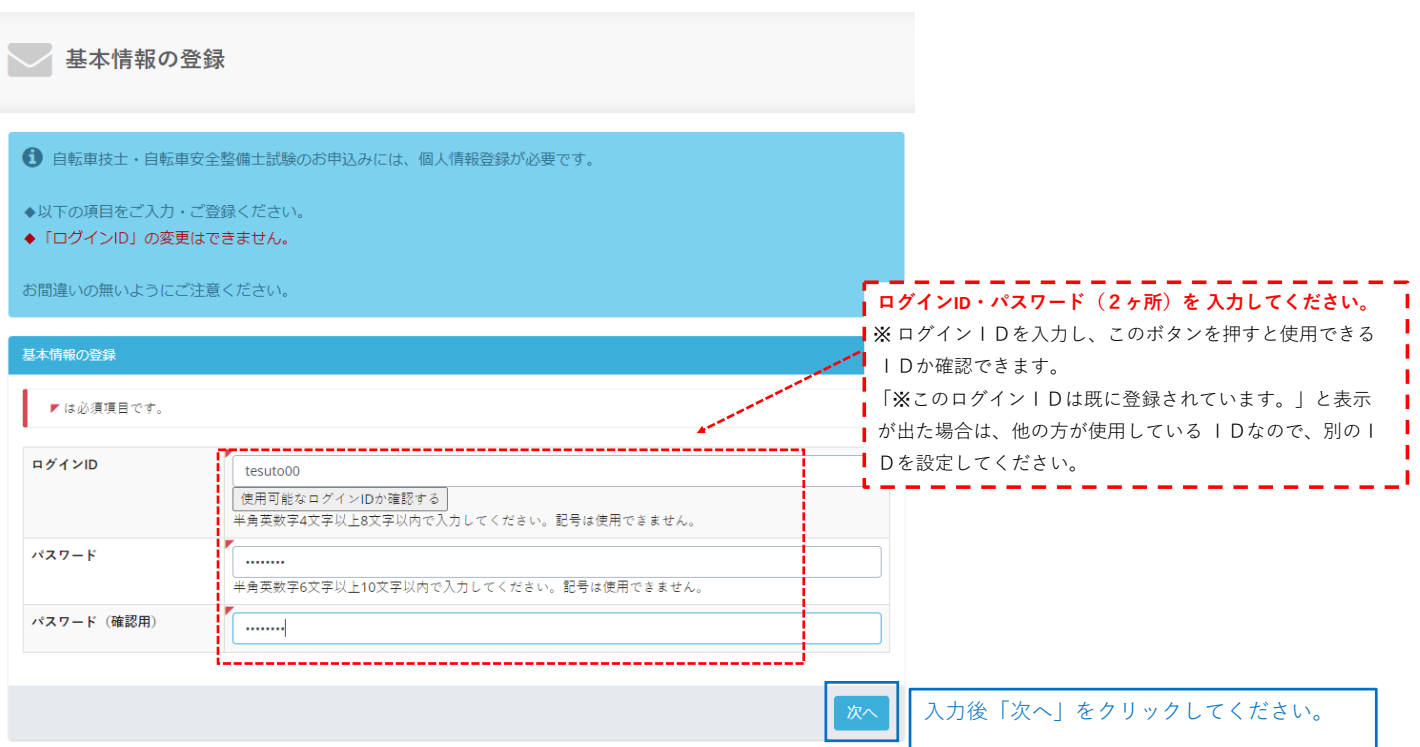

#### **(2)基本情報の入力** ● 自転車技士・自転車安全整備士試験のお申込みには、個人情報登録が必要です。 ◆以下の項目をご入力・ご登録ください。<br>◆「氏名」、「氏名(フリガナ)」、「性別」、「生年月日」、「前年度受験情報」は登録後変更はできませんので特にご注意ください。 お問違いの無いようにご注意ください。 基本情報の登録 ▼は必須項目です。 ▼基本情報 自転車 姓 変換できない旧漢字などは、変換できる漢字をお使いください。  $\sqrt{\frac{1}{20}}$ **基本情報の入力(必須)** 名 変換できない旧漢字などは、変換できる漢字をお使いください。 ※**登録後変更不可 VENET** 姓・名・セイ・メイ・性別・生年月日を 入力してください。 セイ <u>、<br>全角カタカナで入力してください。</u>  $z$  $\overline{\overline{X}}$ <u>、</u><br>全角カタカナで入力してください。 性別 ●男性 ○女性 ○ 西暦 ○昭和 ◎ 平成 生年月日  $18<sup>1</sup>$ 年 **半角数字で入力してください。**  $\overline{9}$ 月  $12$ ▼前年度受験機器 前年度受験有無 ■前年度受験あり **前年度受験情報の入力 【前年度受験した方のみ】** 前年度に受験した方はチェックしてください。 ※**登録後変更不可** 前年度受験時 姓 「前年度受験あり」に√チェックし、「前年度試験地」を選択してく し<br>前年度受験時から氏名が変更になった方は入力してください。 ださい。 ……<br>変換できない旧漢字などは、変換できる漢字をお使いください。 ※ 氏名については、前年度受験時から氏名が変更になった方のみ入 前年度受験時 名 力してください。 し<br>前年度受験時から氏名が変更になった方は入力してください。 変換できない旧漢字などは、変換できる漢字をお使いください。 前年度受験時 セイ 」<br>前年度受験時から氏名が変更になった方は入力してください。<br>全角カタカナで入力してください。 前年度受験時 メイ し<br>前年度受験時から氏名が変更になった方は入力してください。 金角カタカナで入力してください。 前年度試験地 千葉県 、<br>前年度に受験した方は選択 ▼住所、連絡先 郵便番号  $\overline{\tau}$  162 . 0843 住所検索 都道府県 **住所・連絡先の入力(必須)** 東京都 郵便番号・住所・連絡先電話番号を 入力してください。 新宿区市谷田町 区市町村 (アパート・マンション等にお住いの方は、建物名・室番号も入力す |<br>全角で入力してください。<br>例)横浜市西区岡野 る。) ※住所は郵便番号入力後、「住所検索」ボタンを押すと都道府県・区  $\frac{1}{2-6}$ 番地 市町村名等 が自動入力されますので確認後、住所の続きから入力して 全角で入力してください。<br>例)1-2-3 ください。 アパート・マンション名 エアマンズビルA **番地の入力(必須)** 部屋番号等 |<br>全角で入力してください。<br>|例)ABアパート1号室 例)1丁目2番3号 → 1-2-3 住所 (フリガナ) シンジュククイチガヤタマチエアマンズビルエー 区市町村を全角カタカナで入力してください。(任意) |<br>区市町村以降を全角カタカナで入力してください。<br>例) ヨコハマシニシクオカノ 連絡先電話番号  $\begin{array}{|c|} 03 \\ \end{array}$  $\Big| \cdot \Big|$  3620  $\frac{1}{2}$  - 3621  $\overrightarrow{\mathcal{B}}$ ) \*\*\*<sub>\*</sub>\*\*\*\*<sub>\*</sub>\*\*\*\* 半角数字で入力してください。

戻る

**入力内容に誤り等があった場合は、確認画面に進まず、ページ上部に戻ります。 誤り等の該当項目に**※**印と誤りの内容が赤字で表示されますので、該当箇所の表示に従って内容を入力・訂正し、 再度「次へ」をクリックしてください。**

│ 次へ

入力後、「次へ」をクリックしてください。

### (3-1)勤務先情報の登録 **※「自営」「勤務」「無職」の場合**

■は必須項目です。 ▼勤務情報 **勤務情報の入力(必須) 勒務形態** 勤務形態「自営」「勤務」「無職」から選択 してください。 -<br>--勤務形態 --|<br>|勤務形態が「動務」の場合、勤務先名称・勤務先名称(フリガナ)・動務先佳所・勤務先電話番号は必須です <br>勤務先名称 公益財団法人管技協 全角で入力してください。<br>株式会社、有限会社等の法人格については、簡略、省略をしないで正式名称で入力してください。 **勤務先の入力** 【勤務形態で「勤務」を選択した方は、必須項目です。】 勤務先名称 (フリガナ) コウエキザイダンホウジンカンギキョ ※「自営」を選択された方は、任意となります。 全角カタカナで入力してください。<br>法人格についても、「カブシキガイシャ」 のように正式名称で入力してください。 郵便番号  $\overline{\tau}$  162  $\overline{\cdot}$  0843 住所検索 都道府県 東京都 。<br>区市町村 新宿反市公用町 **番地の入力(必須)** △一つスカしてください。 例)2丁目6番 → 2-6 番地  $\sim$ <u>し、</u><br>全角で入力してください。 エアマンズビル 建物名  $\boxed{03}$  - 6228 - 1767<br>(5) \*\*\*.\*\*\*\*.\*\*\*\* 勤務先電話番号 ...<br>#角数字で入力してく ▼実務経験情報 勤務先名称 動務形態が「動務」の場合、勤務先名称は上部で入力した情報と同一とします。<br>勤務先名称等がない「自営」または「無職」の場合であっても最新の「実務経験年数」、「実務経験の内容」枠から記載してください。 実務経験年数 本年9月12日現在の実務経験年数を半角数字で入力してください (日数は切り捨て)。 実務経験の内容 自転車の製造 **実務経験情報の入力(必須)** ー<br>主なものを選択してください。 ※実務経験数は2年以上必要です。 以前の勤務先名称 株式会社管技協 (過去との実務経験年数の合計が2年以上あれば受験可能です。) 全角で入力してください。 ※実務経歴の内容を「自転車の製造」、「組み立て」、「点検整備」、 以前の実務経験年数  $\frac{1}{2}$   $\frac{1}{2}$  本年9月12日現在の実務経験年数を半角数字で入力してください(日数は切り捨て)。 「修理」から選択してください。 以前の実務経験の内容 組み立て 、<br>主なものを選択してください。 その以前の勤務先名称 有限会社管技協 全角で入力してください。 その以前の実務経験年数 年 4 > +月 <u>、</u><br>本年9月12日現在の実務経験年数を半角数字で入力してください(日数は切り捨て)。 その以前の実務経験の内容 修理 主なものを選択してください。 職業又は会社名 公益財団法人管技協 全角で入力してください。 証明書の姓 **実務経験の証明者の入力(必須)** 管技 | 年18<br>変換できない旧漢字などは、変換できる漢字をお使いください。<br>◇証明者の氏名は申請者以外の証明できる方を入力してください。(例:上司・同僚、友人、父、母、兄弟等) ※実務経験の証明者は、受験者以外で実務経験を証明できる方。 (例)上司・同僚、友人、父、母、兄弟等 信 証明者の名 ※住所は証明者の勤務先等でも構いません。 郵便番号 〒 162 - 0843 <u>佳所</u>検索 ・| <u>・。。</u><br>|半角数字で入力 ー<br>カしてくださ ・「角然」で穴分していたこ・。<br>住所検索で住所が表示されない場合は、手入力してください。 -<br>東京都 都道府県 区市町村 新宿区市谷田町 全角で入力してください 番地 全角で入力してください。 アパート・マンション名等 エアマンズビルABC 全角で入力してください  $\begin{array}{|c|c|c|}\hline \rule{0pt}{2.5ex} & & \rule{0pt}{2.5ex} \\ \hline \rule{0pt}{2.5ex} (93) & \text{***} & \text{***} \\\hline \rule{0pt}{2.5ex} & & \end{array} \begin{array}{|c|c|c|c|c|} \hline \rule{0pt}{2.5ex} & & \rule{0pt}{2.5ex} \\ \hline \rule{0pt}{2.5ex} & & \end{array} \begin{array}{|c|c|c|c|c|} \hline \rule{0pt}{2.5ex} & & \rule{0pt}{2.5ex} \\ \hline \rule{0pt}{2.5ex} &$ 証明者の連絡先番号 半角数字で入力してください。 | 確認画面へ 入力後、「確認画面へ」を クリックしてください。 戻る **入力内容に誤り等があった場合は、確認画面に進まず、ページ上部に戻ります。誤り等の該当項目に**※**印と誤りの内容が**

**赤字で表示されますので、該当箇所の表示に従って内容を入力・訂正し、再度「確認画面へ」をクリックしてください。**

 $(4-1)$ 

### **(3-2)勤務先情報の登録 ※「専門学校修了」「専門学校2年間在学等」の場合**

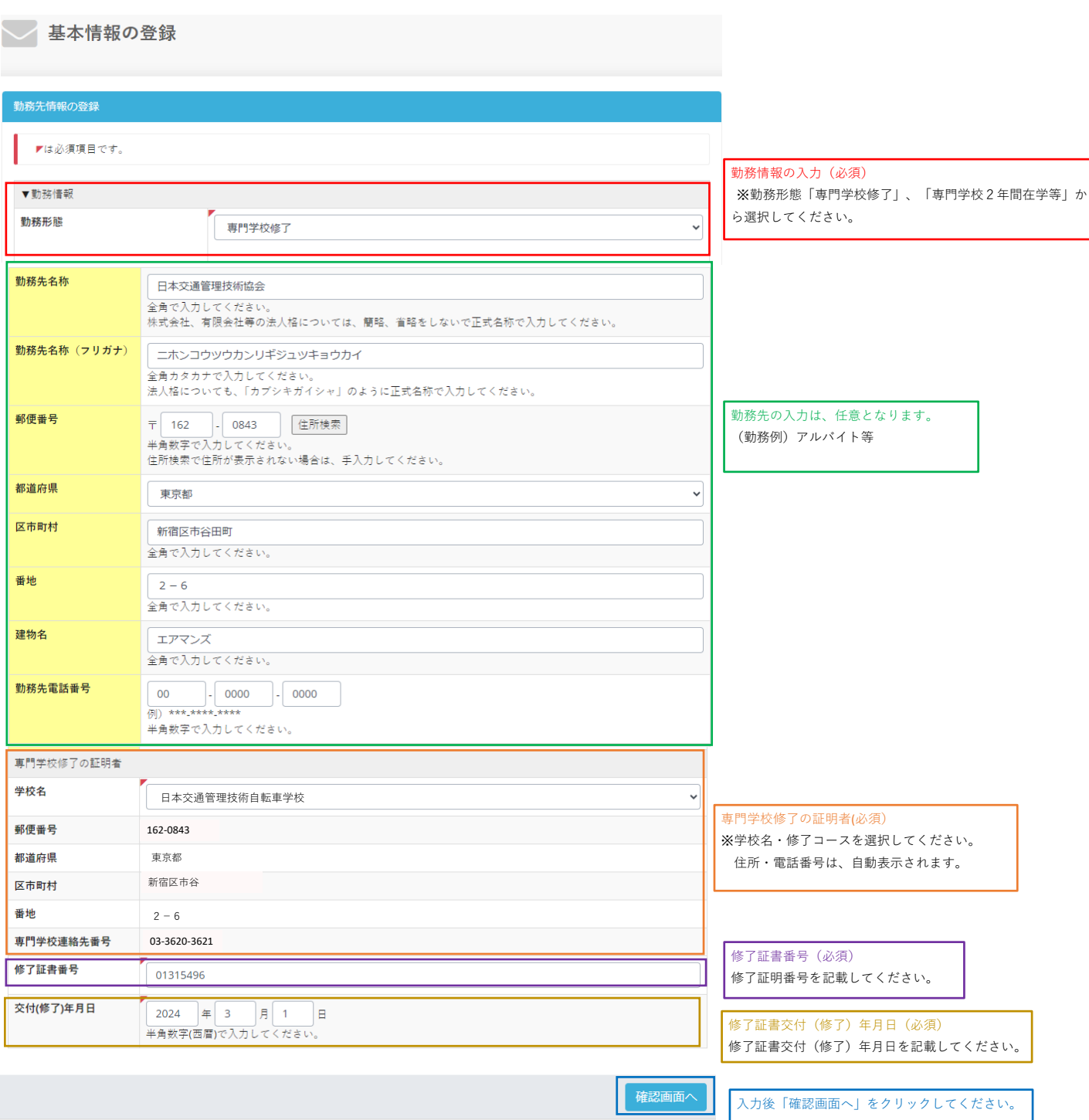

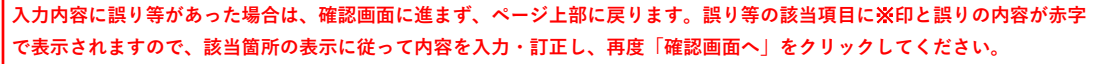

**(4-2へ)**

#### **(4ー1)基本情報の入力内容確認・登録 ※「自営」「勤務」「無職」の場合**

入力内容の確認をしてください。

**※氏名、氏名(フリガナ)、生年月日、ID、パスワードは登録変更できませんので特にご注意ください。**

○ 基本情報の登録

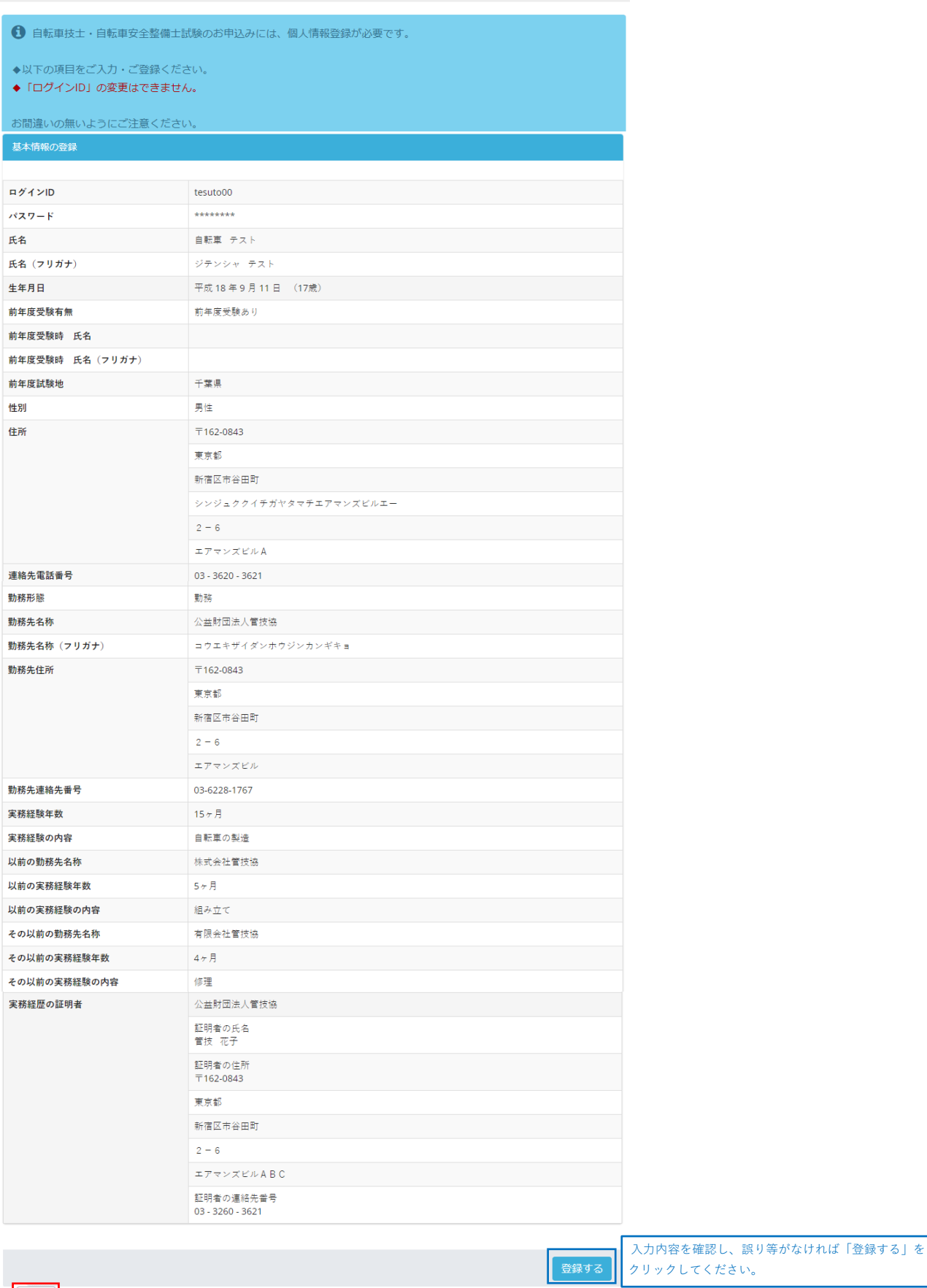

展る

入力内容の修正・変更をする場合は、「戻る」をクリックしてください。

#### **(4ー2)基本情報の入力内容確認・登録 ※「専門学校修了」「専門学校2年間在学等」の場合**

入力内容の確認をしてください。

**※氏名、氏名(フリガナ)、生年月日、ID、パスワードは登録変更できませんので特にご注意ください。**

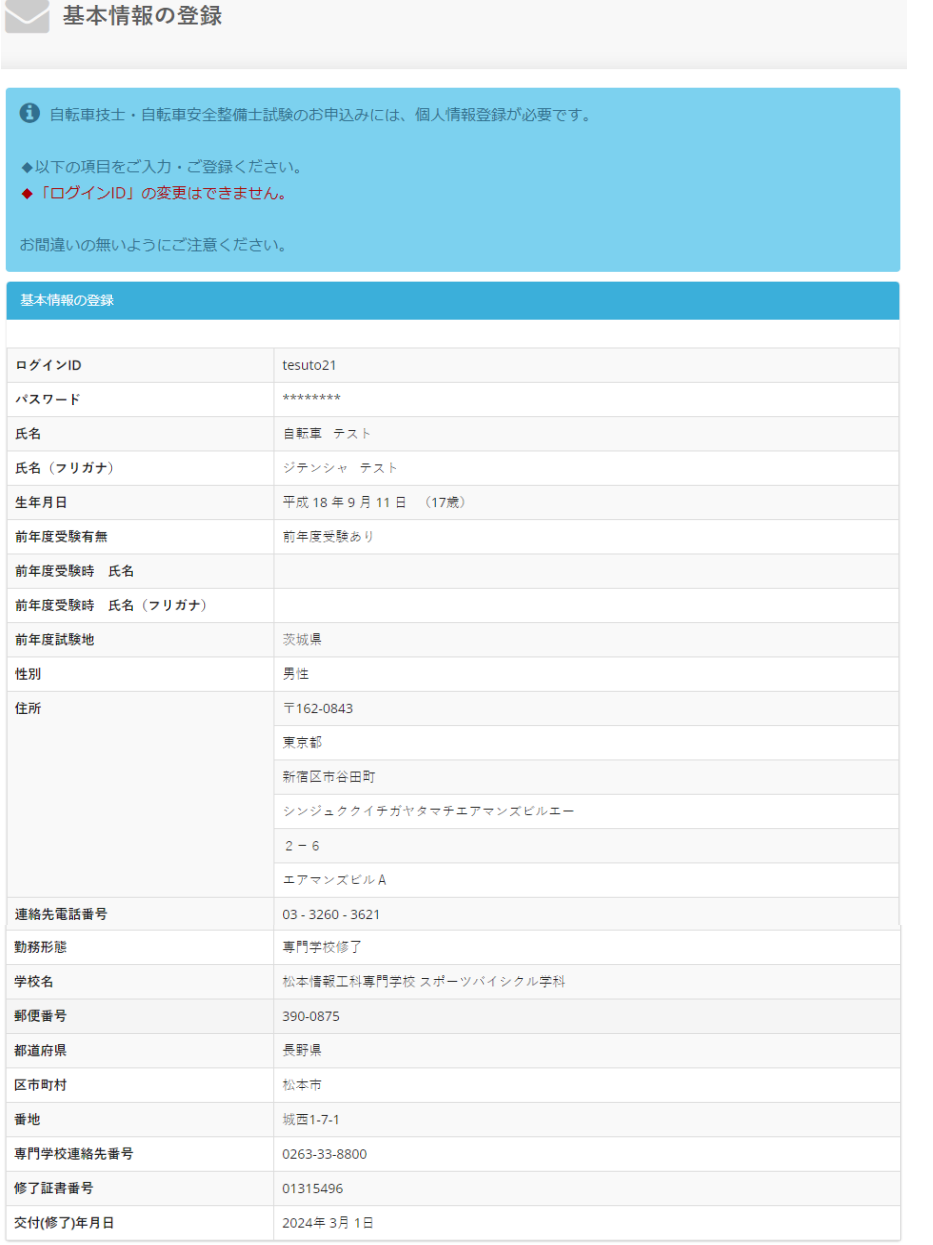

入力内容を確認し、誤り等がなければ「登録する」をクリックして ください。

**展る** 

入力内容の修正・変更をする場合は、「戻る」をクリックしてください。

## **4.受験種別の選択**

### (1-1)【初めて受験する方、免除科目のない方】

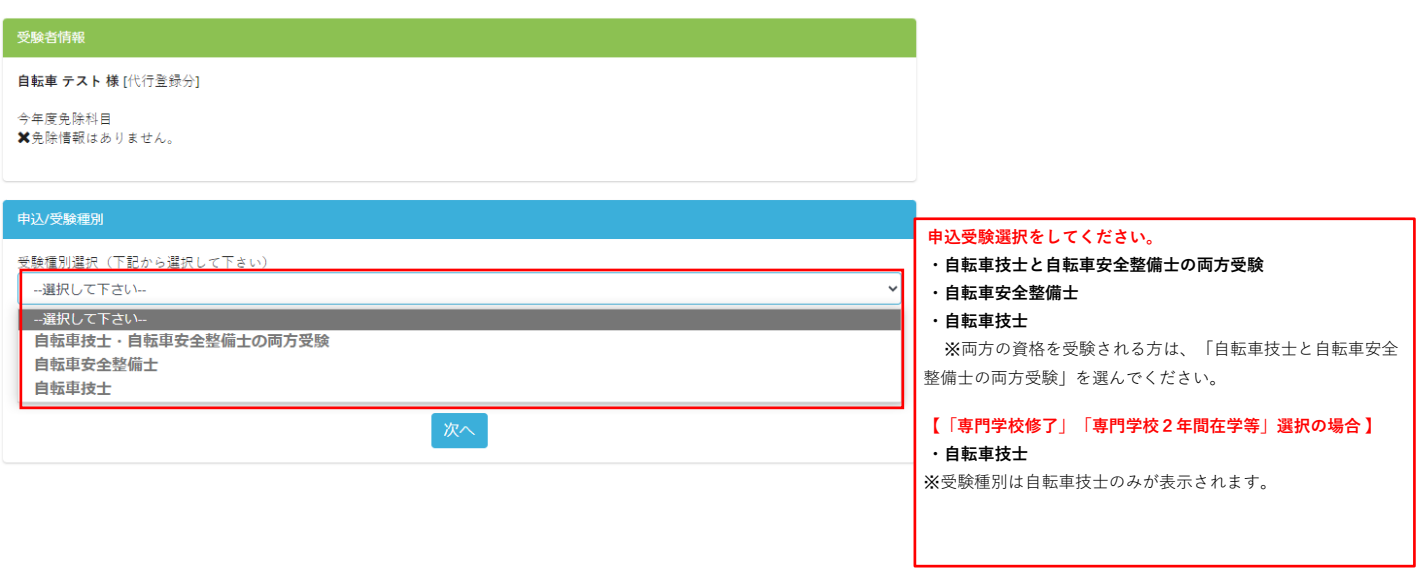

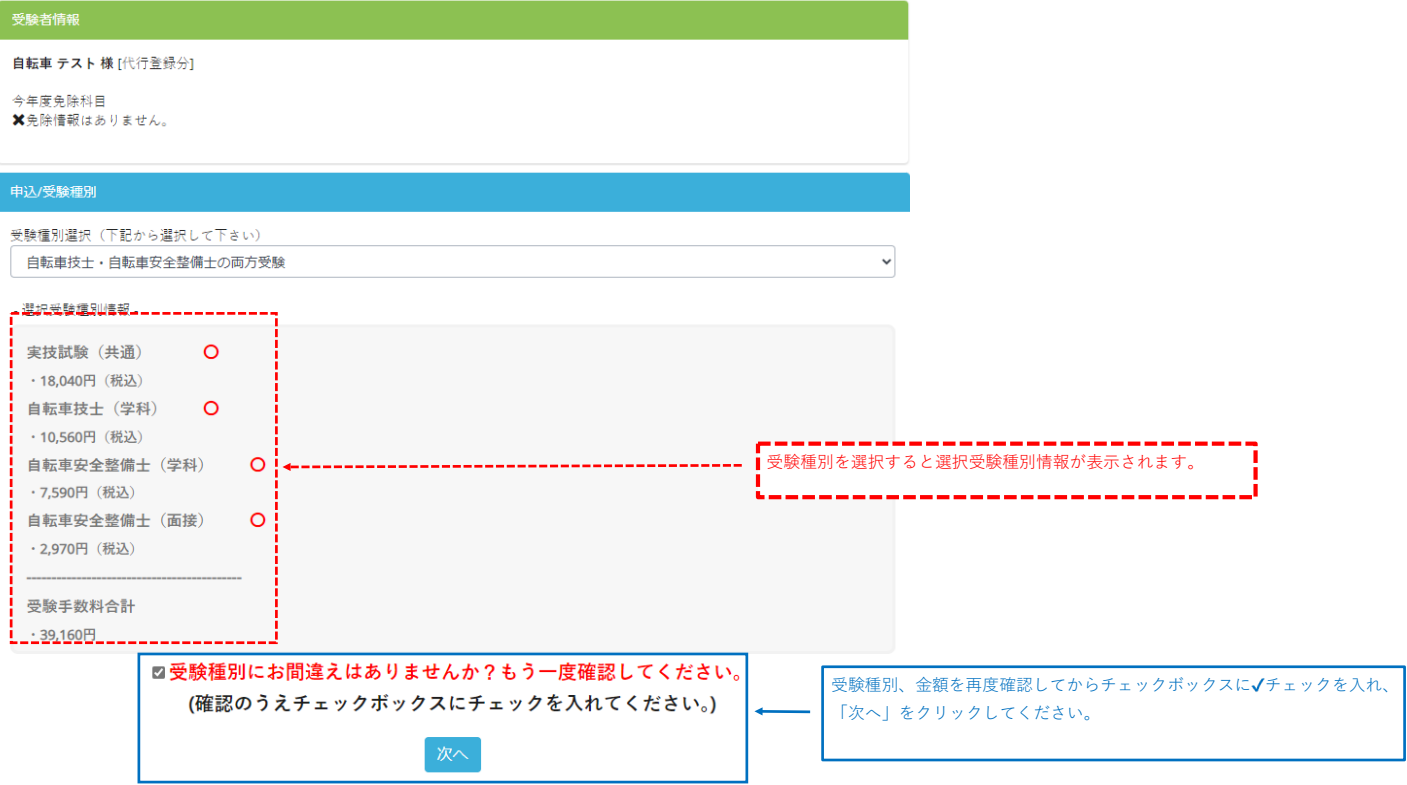

### (1-2)【前年度受験し、免除科目のある方】

 $\sqrt{d}$ ,  $\sqrt{d}$ 

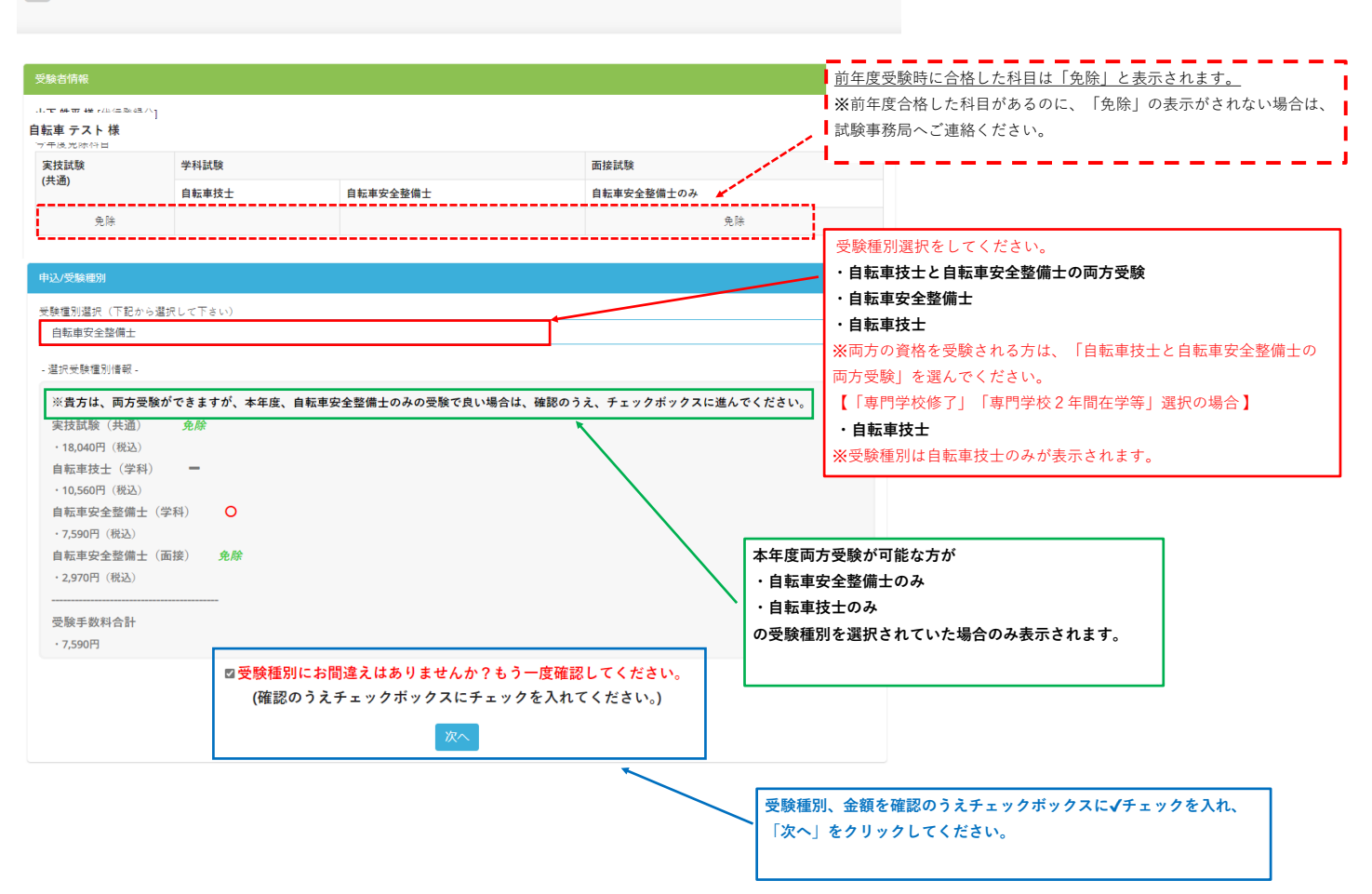

## **5.試験会場の選択**

2.会場選択

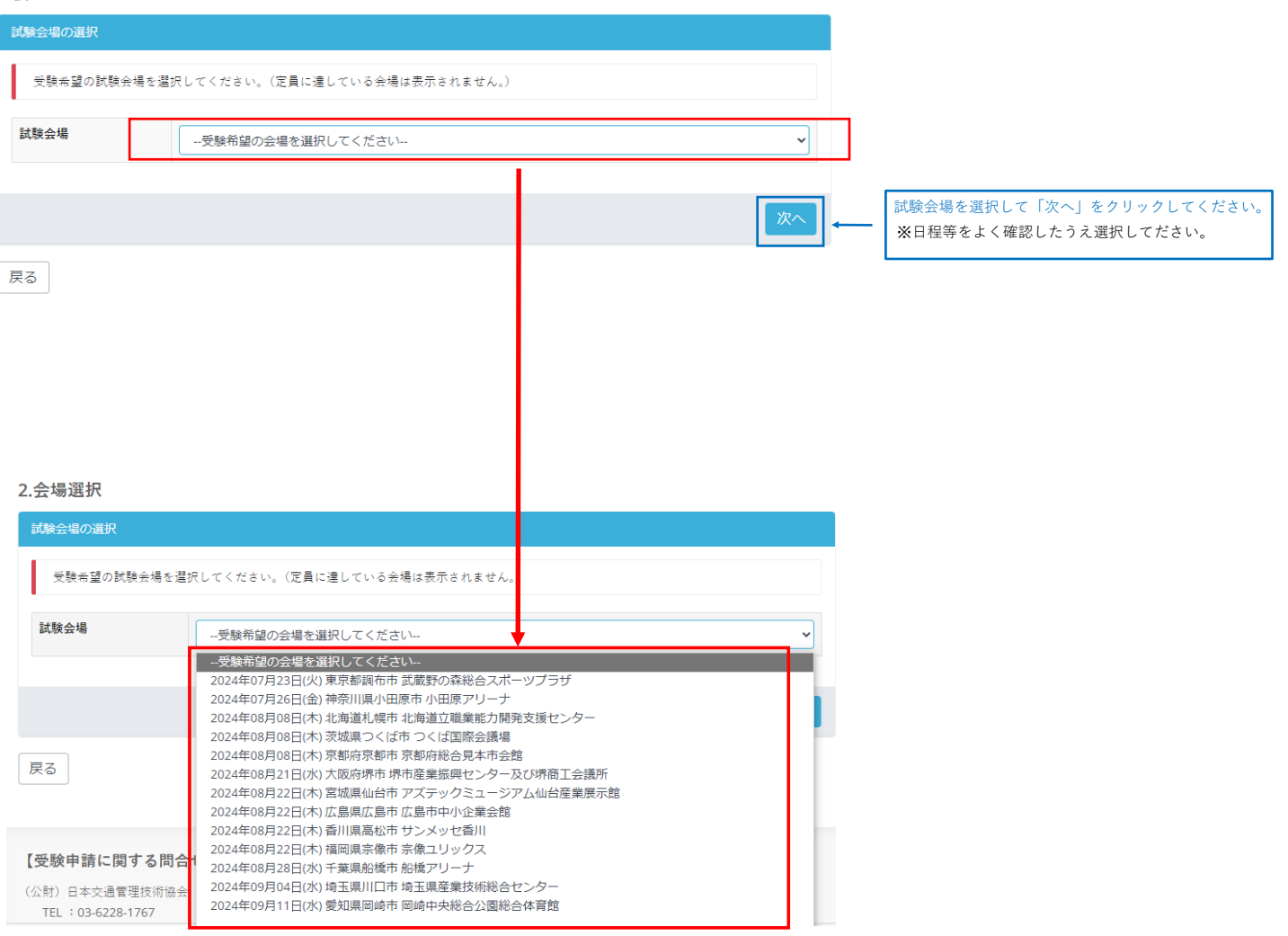

# **6.申込内容の確認/支払方法の確認**

## <<**申込内容をよくご確認ください**>>

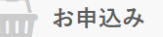

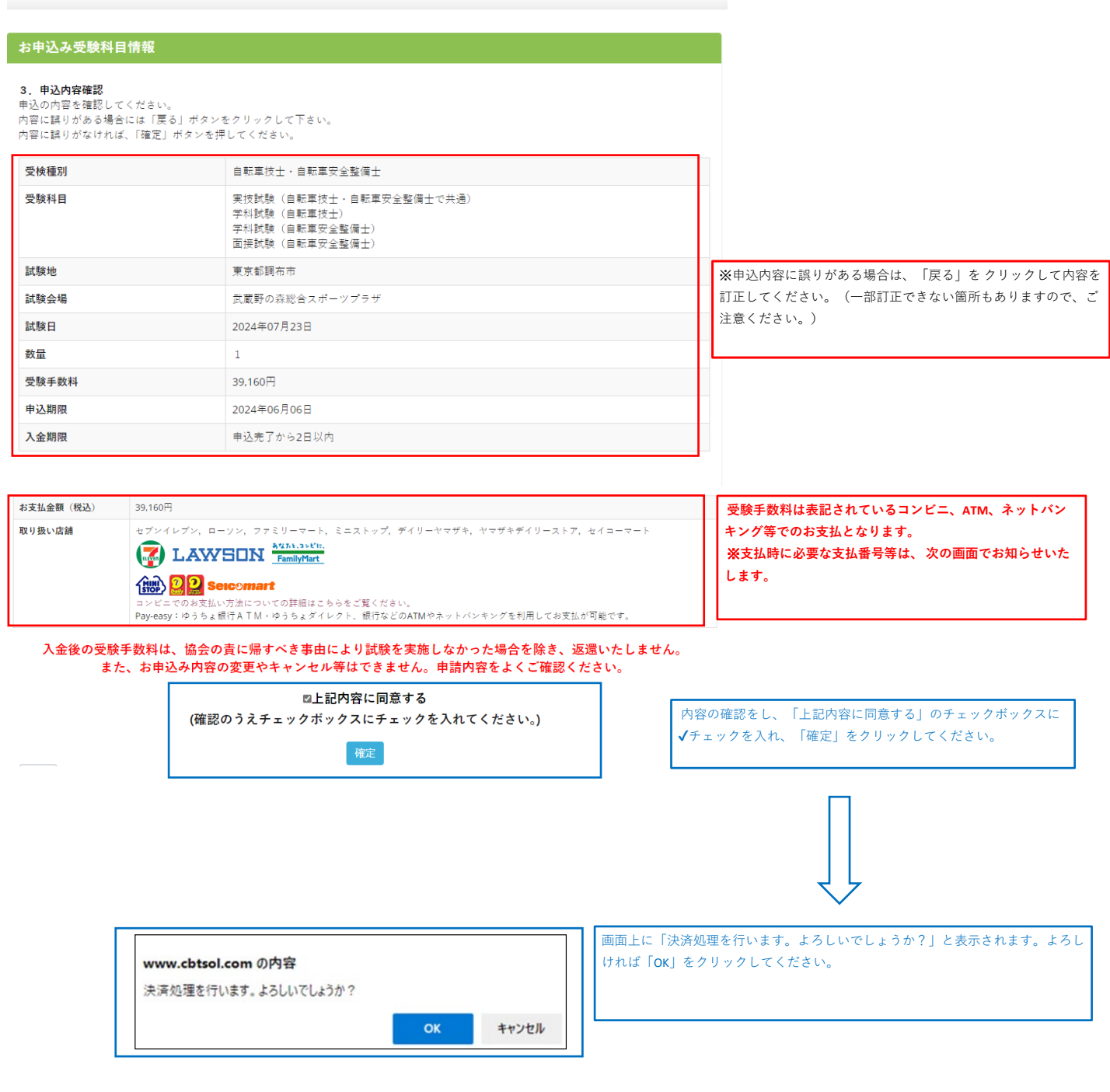

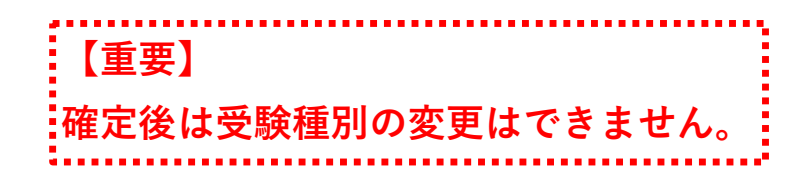

## **7.支払番号・入金期限のご案内**

→ お申込み

◆ お申込みを受け付けました。

#### 【※重要※】 お申込みは完了していません。支払い手続き完了後申込完了となります。 由认内容

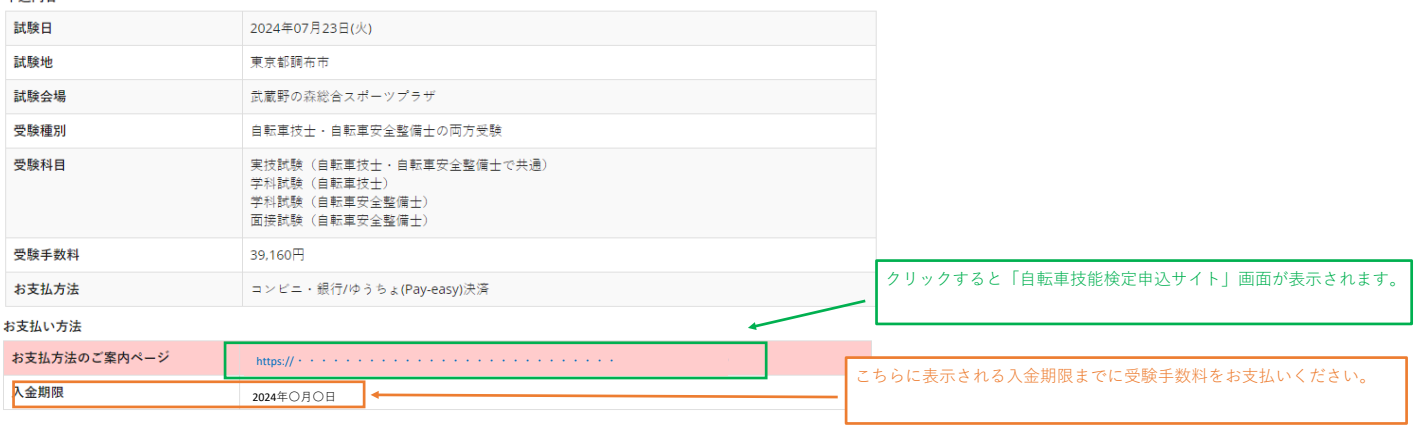

入金期限日までにお支払いが確認できない場合には自動的に申請手続きがキャンセルとなります。

会場、受験種別等の選択を誤った場合は、受験手数料の支払をせずに、(公財)日本交通管理技術協会 試験事務局(03-6228-1767)へご連絡

お支払い画面へ

申込内容に誤りがある方は、お支払い前に試験事務局までご連絡をください。

#### 【お支払い方法画面】

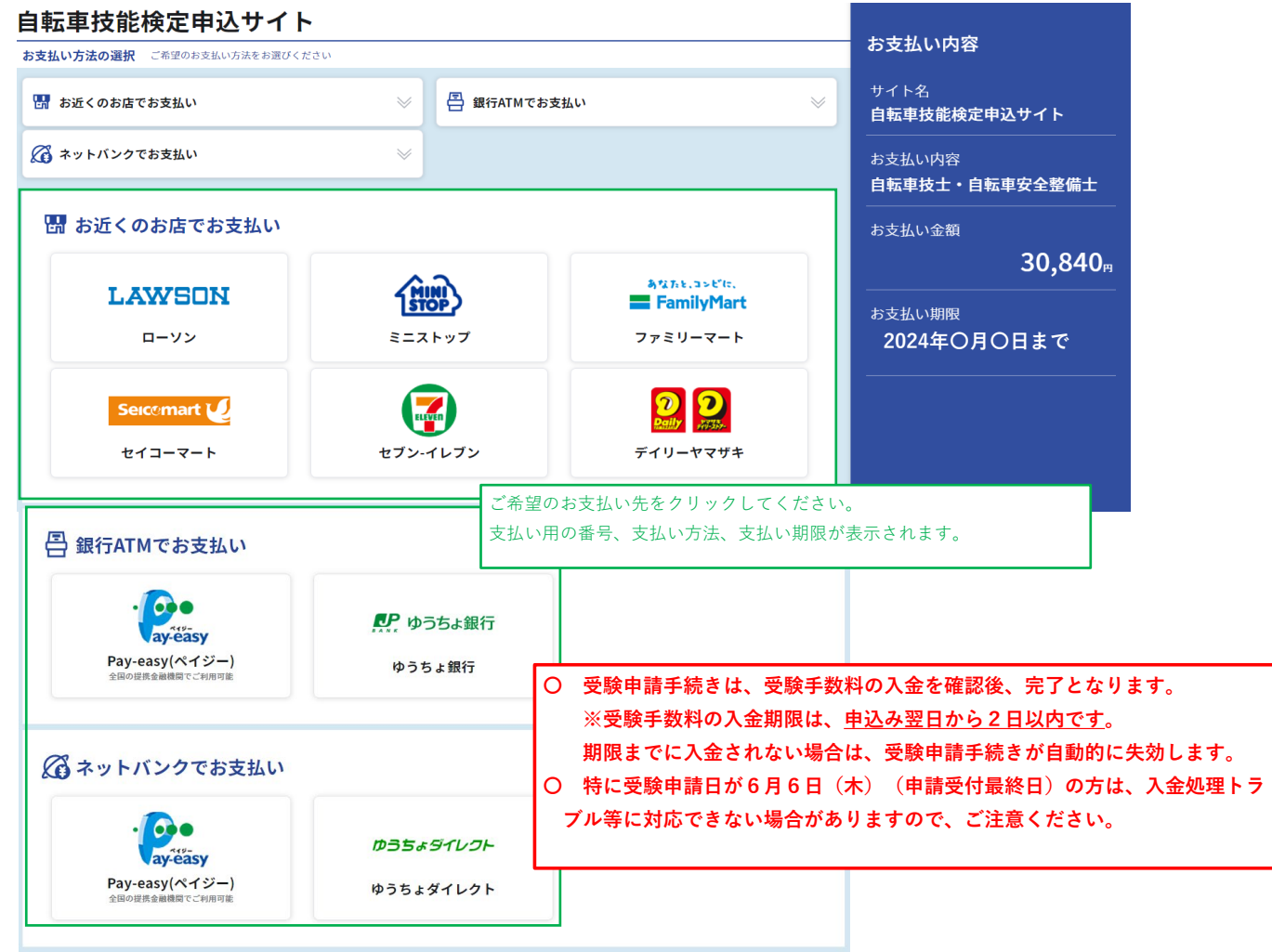